# **藍住町 LINE 登録⼿順のご案内**

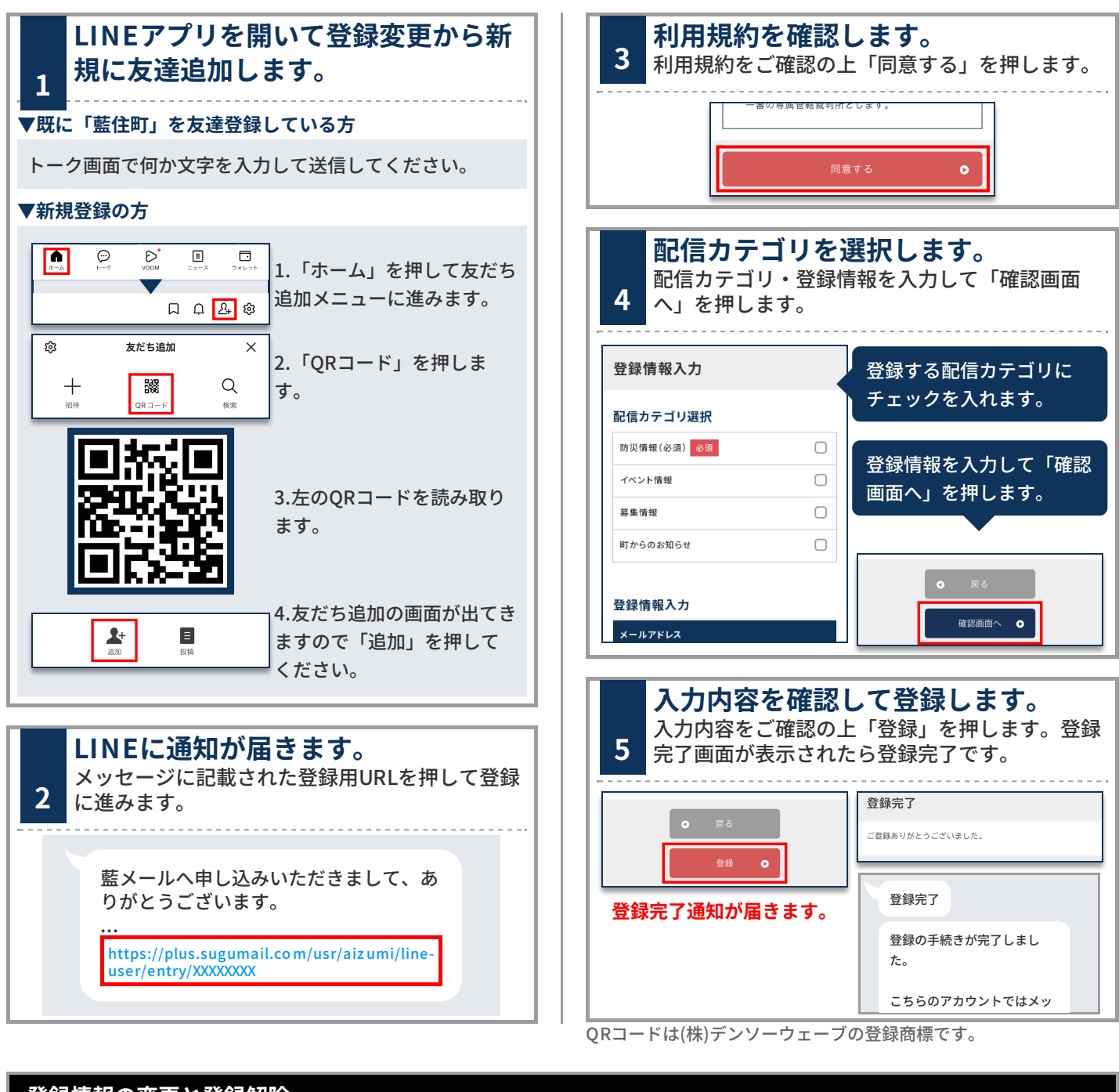

# **登録情報の変更と登録解除**

#### ■ LINEのトーク画面に何か文字を入力します。 「藍住町」より登録情報 の変更や解除について案 内の通知が届きますので URLをリンクを押しま す。 あ 変更‧解除を⾏う場合は、次のURLよ り⾏ってください。 https://plus.sugumail.co m /usr/aiz umi/auth/lo gin/XX **XXXXXX Plus+ | 登録内容** 藍メール

### **■配信カテゴリ変更**

登録情報の「編集」を押します。配信カテゴリ選択画面が表 示されるので内容を確認しながら画面を進めてください。

## **■登録解除**

画⾯右上のメニューを押し「登録解 除へ」を押します。 次の画⾯で「登録解除へ」を押して ください。

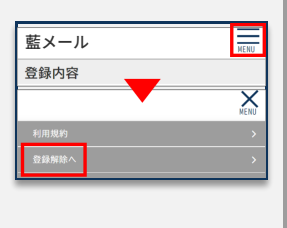